## **Solicitarea online a publicaţiilor**

disponibile în biblioteca centrală

## **1. Autentificarea**

cu datele permisului de BCU şi Parola

**2. Căutarea** publicaţiei şi exemplarului dorit

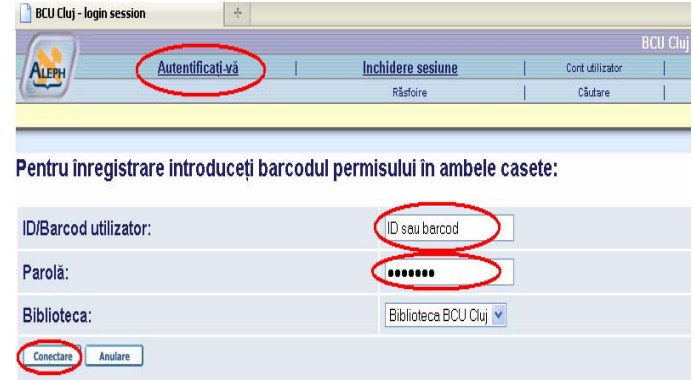

## **3. Apelarea formularului de solicitare** prin clic pe linkul **rezervare**

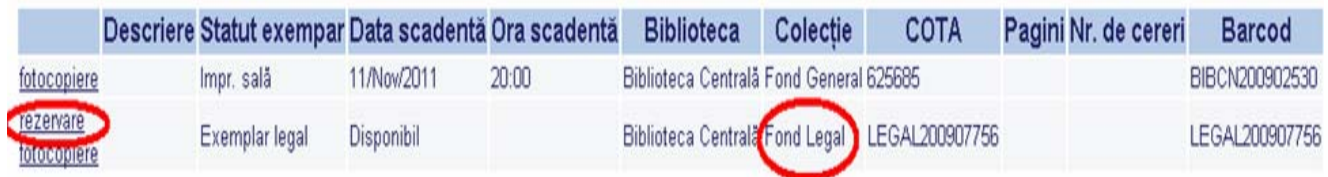

## **4. Completarea formularului** pentru solicitare:

- ¾ se alege **sala** din lista disponibilă,
- ¾ se completează **neapărat numărul locului** obţinut sau **XEROX**
- ¾ clic pe butonul **Start**
- Cerere de rezervare Test EDS

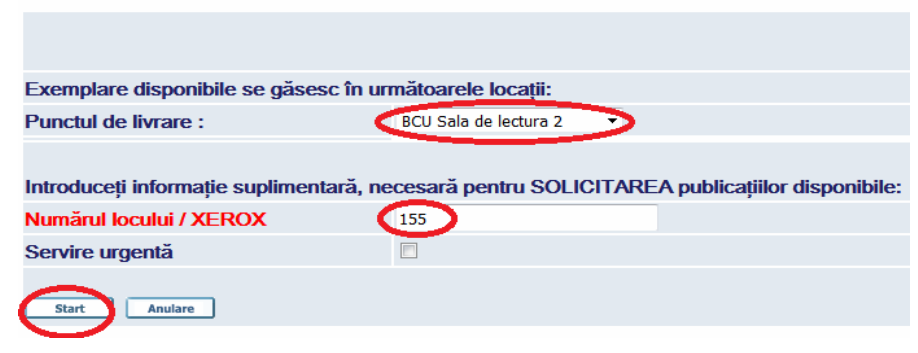

- **5. Confirmarea solicitarii** clic pe **Start** şi la pagina următoare cu *Detalii rezervare*
- **6. Închiderea sesiunii**

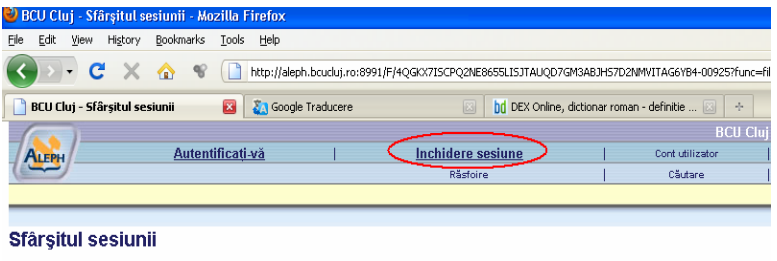

La încheierea sesiunii, arhiva căutărilor dvs. se șterge.

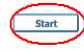